## **PaperCut**

- Quota balances
- Redeem Cards
- Purchasing **Quota**

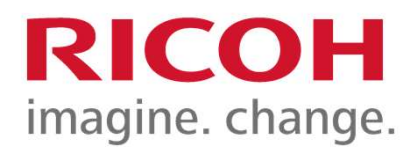

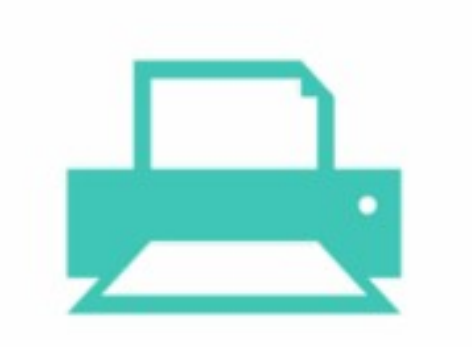

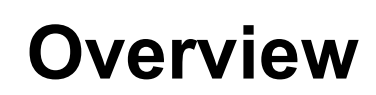

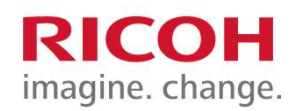

Users can check quota balances, redeem top up cards and increase quota balances all online.

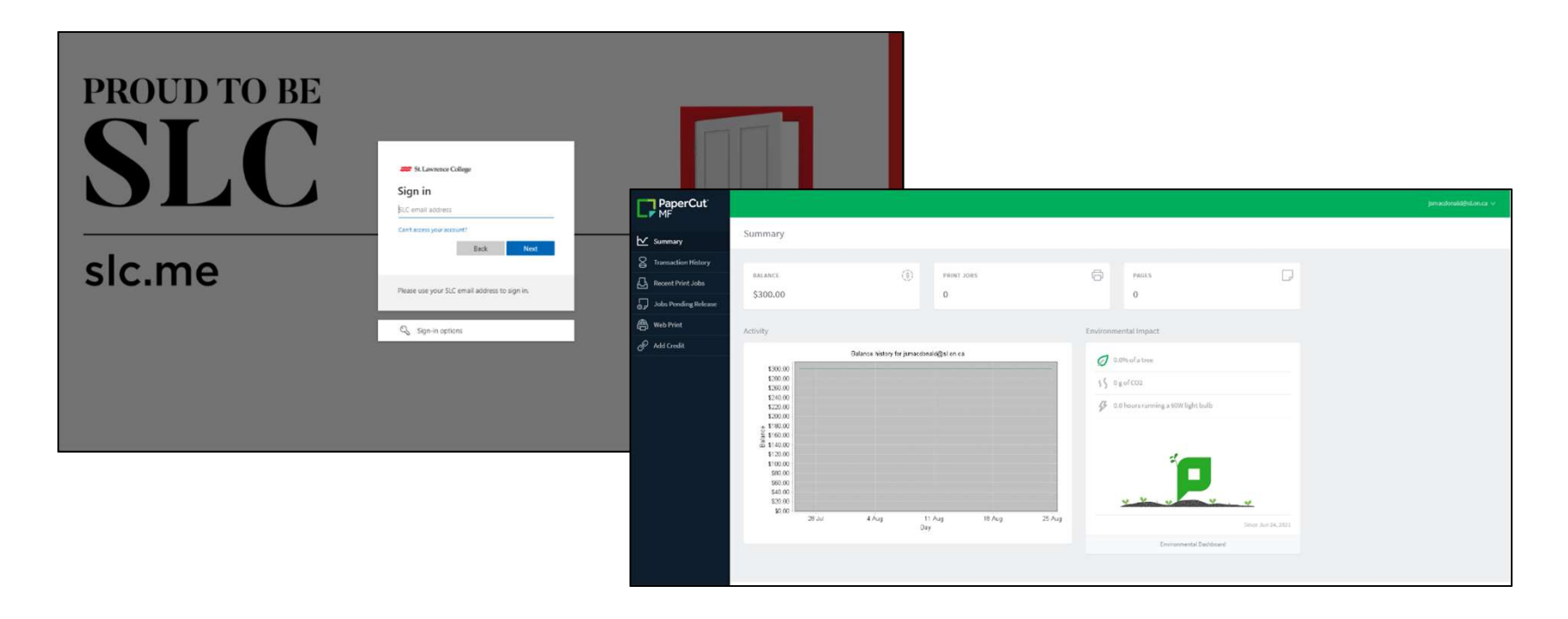

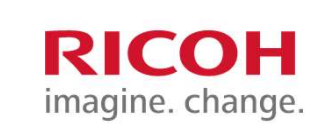

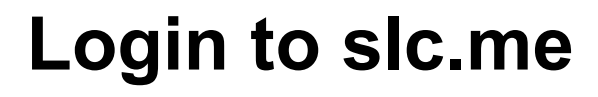

**STEP 1:** Launch a Web browser and go to: https://slc.me

STEP 2: Enter your SLC email address and select Next

**STEP 3:** Enter your SLC password and select Sign In

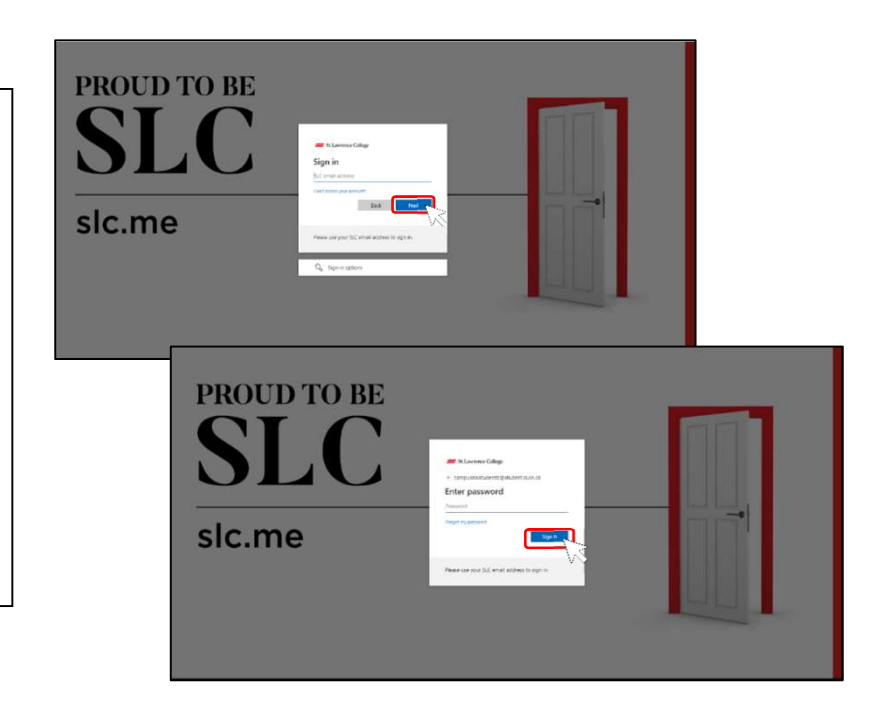

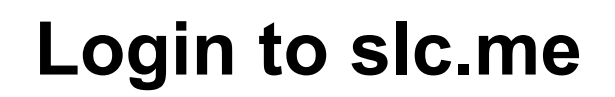

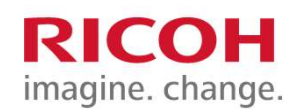

## STEP 4: Once logged in select the College Services tab and then Print Services.

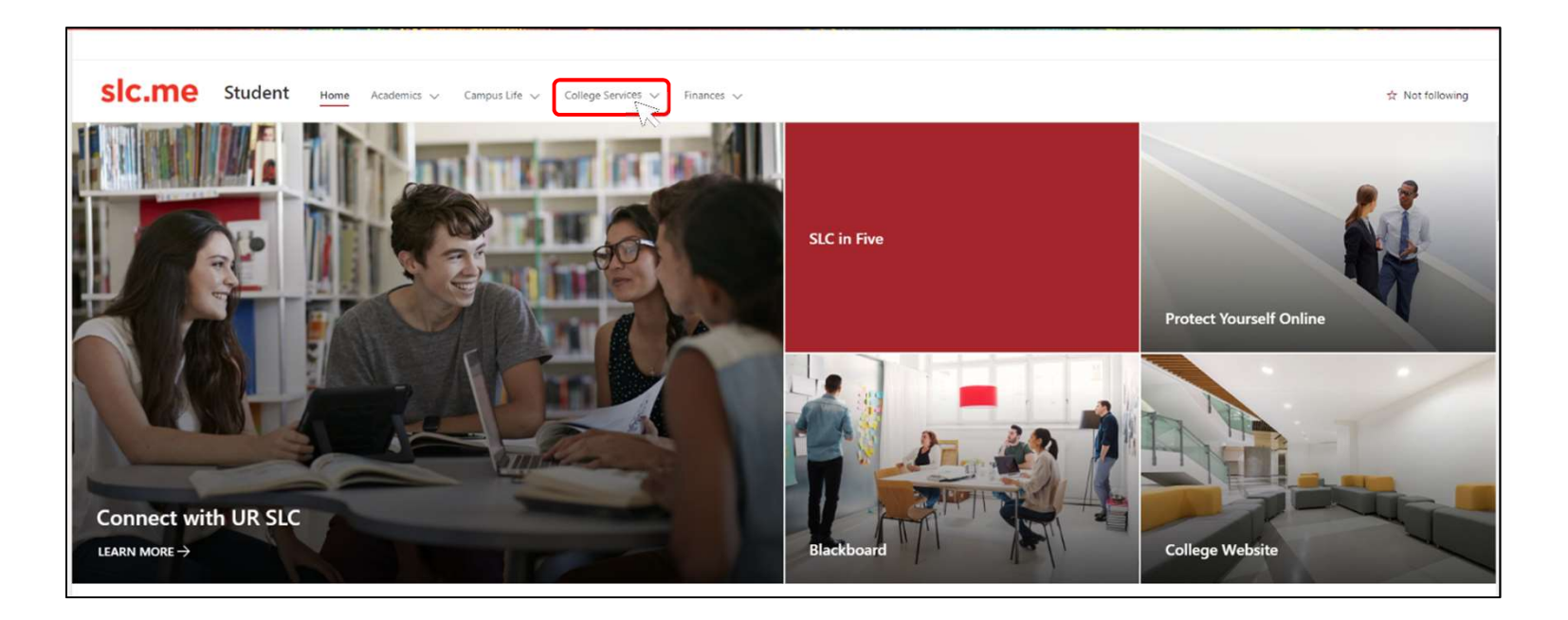

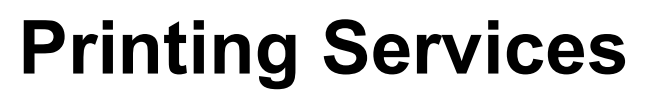

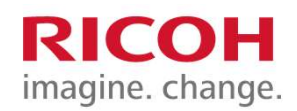

## **STEP 5:** Users will be presented with a screen like below. Click the https://print.slc.me/user link

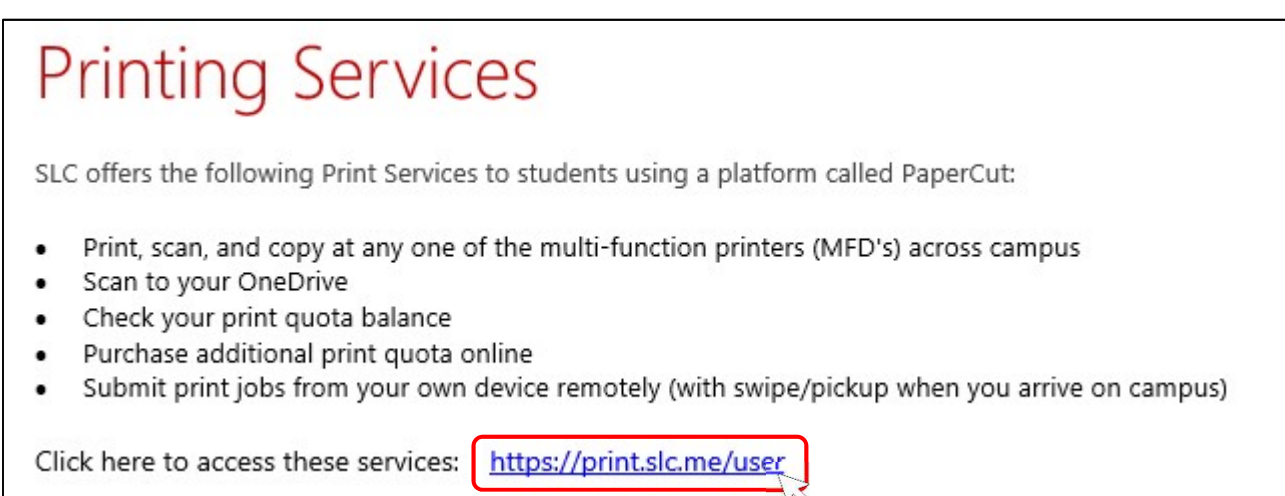

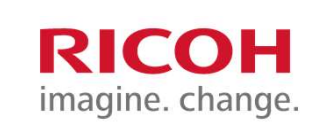

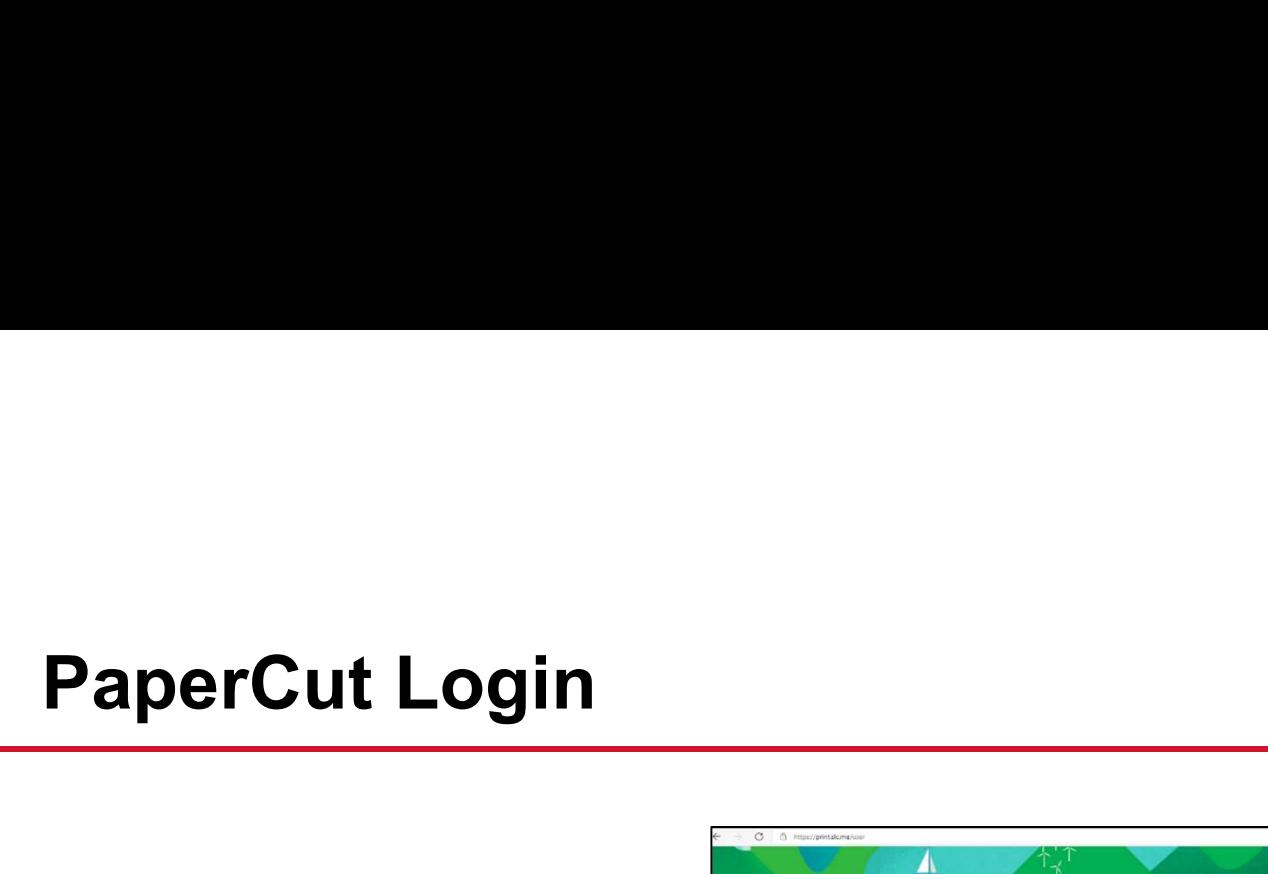

**STEP 6: Select Sign in with Microsoft** and enter in your SLC credentials.

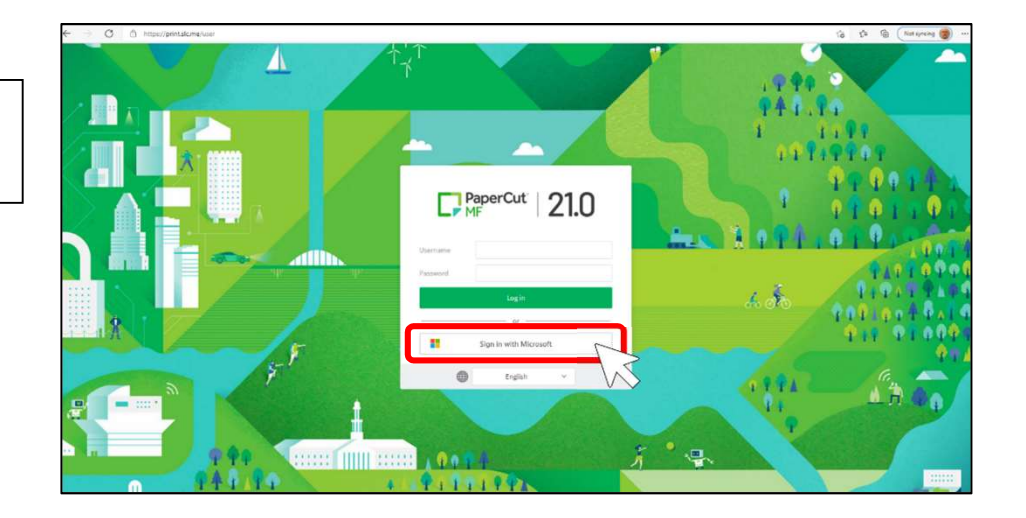

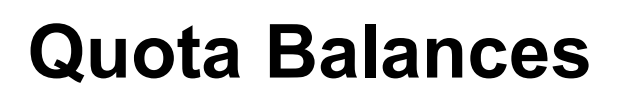

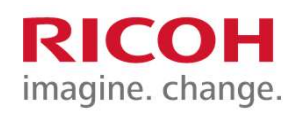

Once logged into the PaperCut portal, users will be presented with a Summary screen. The Summary screen provides users with an overview of their PaperCut account including quota balance.

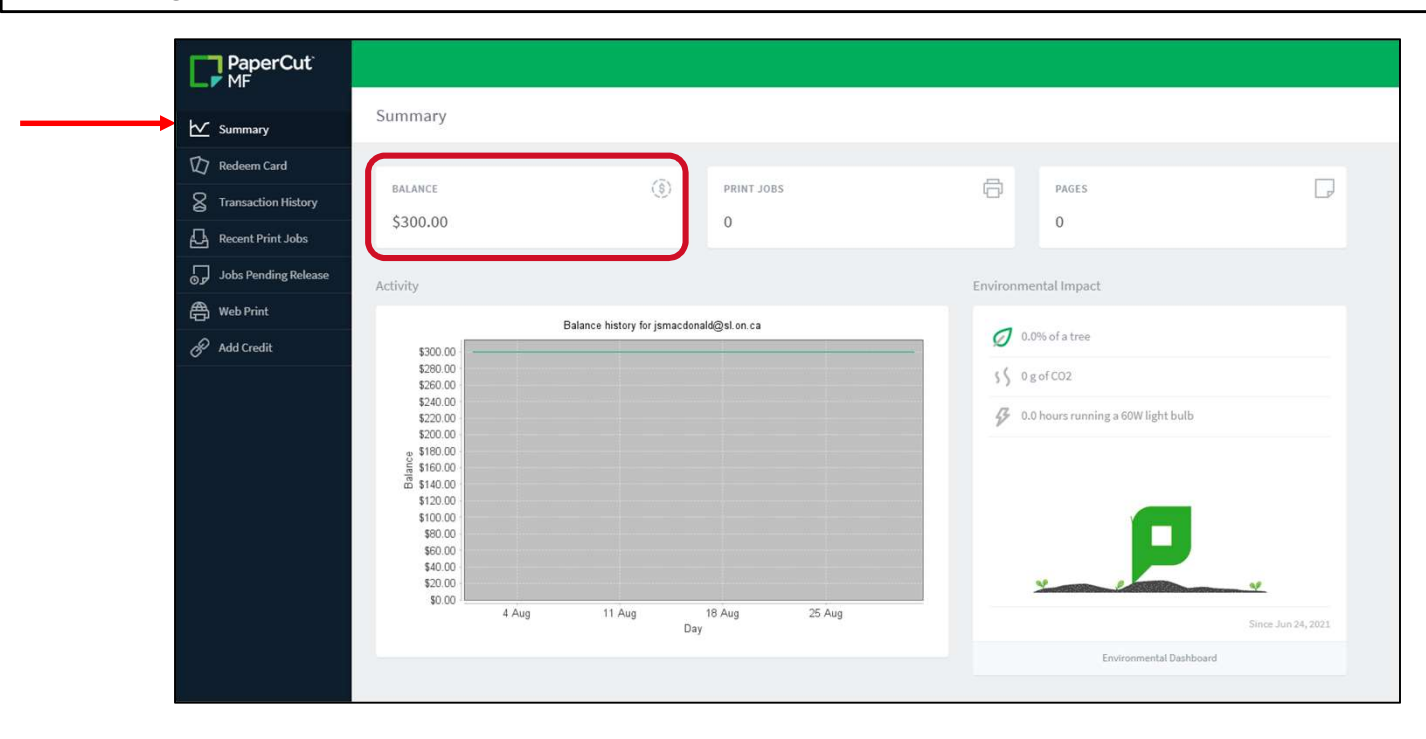

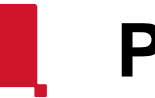

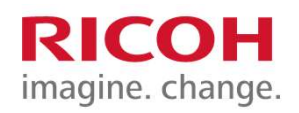

Print Quota - Student<br>
It of your Student Information Technology Fee, you will be provident As part of your Student Information Technology Fee, you will be provided with a \$20\* print quota beginning September (or January if your program starts in the winter semester). **Print Quota - Student From Accord Conorm** Information Technology Fee, you will be provided with a \$20<sup>\*</sup> print quota beginning September (or January if your program starts in the winter semester).<br>Students who do not pay **Print Quota - Student**<br>As part of your Student Information Technology<br>\$20\* print quota beginning September (or Janua<br>winter semester).<br>Students who do not pay the Student Informatio<br>a print quota.<br>Additional Print Quota c

Additional Print Quota can be purchased online. Please note:

- Print quota refunds will not be available
- Unused print quota will be rolled into your next academic year
- Your print quota balance will be set to zero following your graduation.

\*Quota subject to change

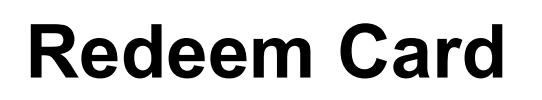

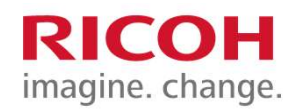

Once authenticated the Redeem Card screen allows users to redeem top up cards purchased from the SLC bookstore in denominations of \$2.00, \$5.00, \$10.00 and \$20.00. Users can enter in the card number into the provided field and then press Redeem Card.

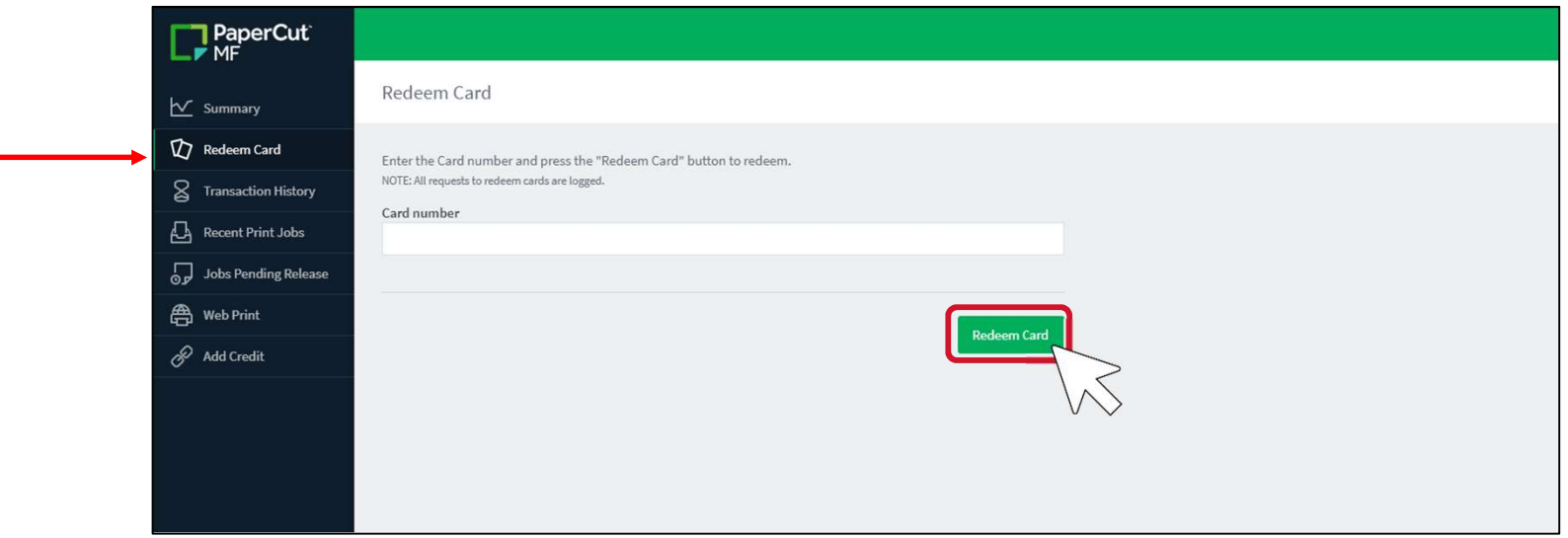

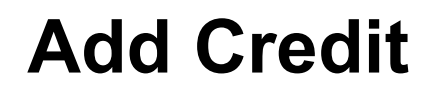

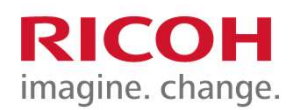

The Add Credit screen allows users to increase their copy/print balance via credit card.

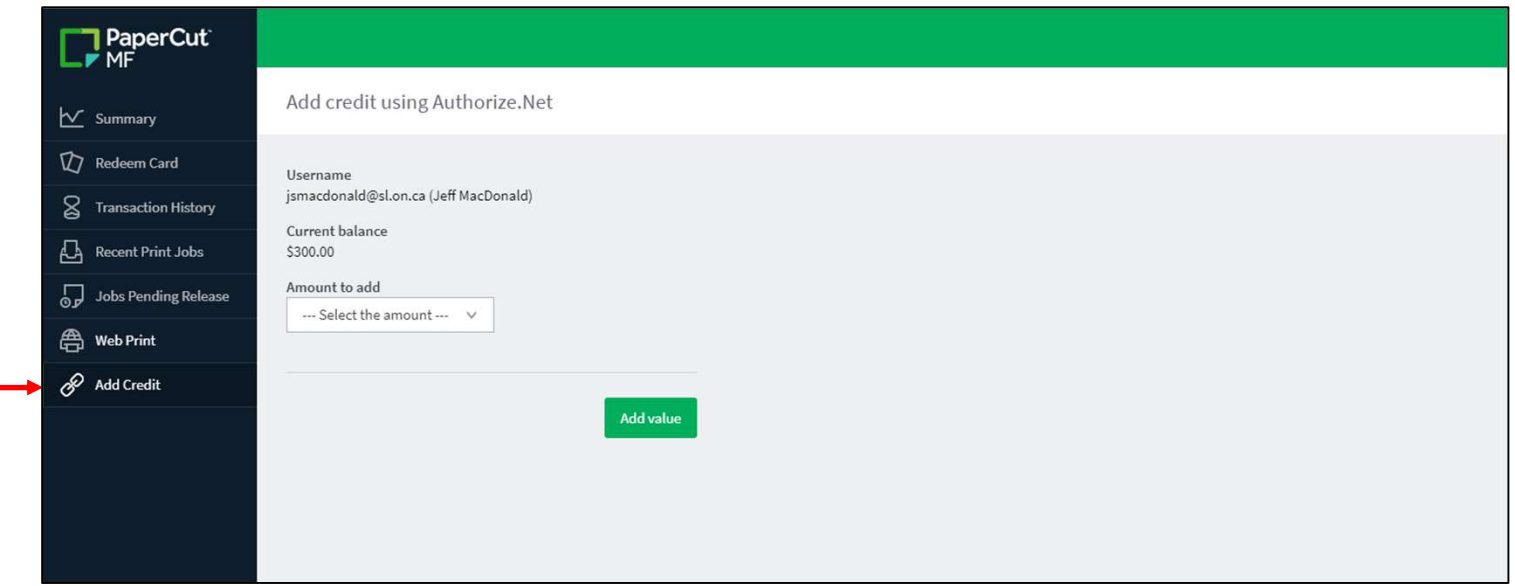

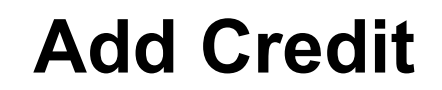

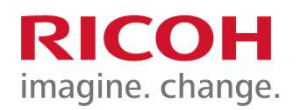

From the Amount to add drop down, select the desired amount to update and then select the Add value button.

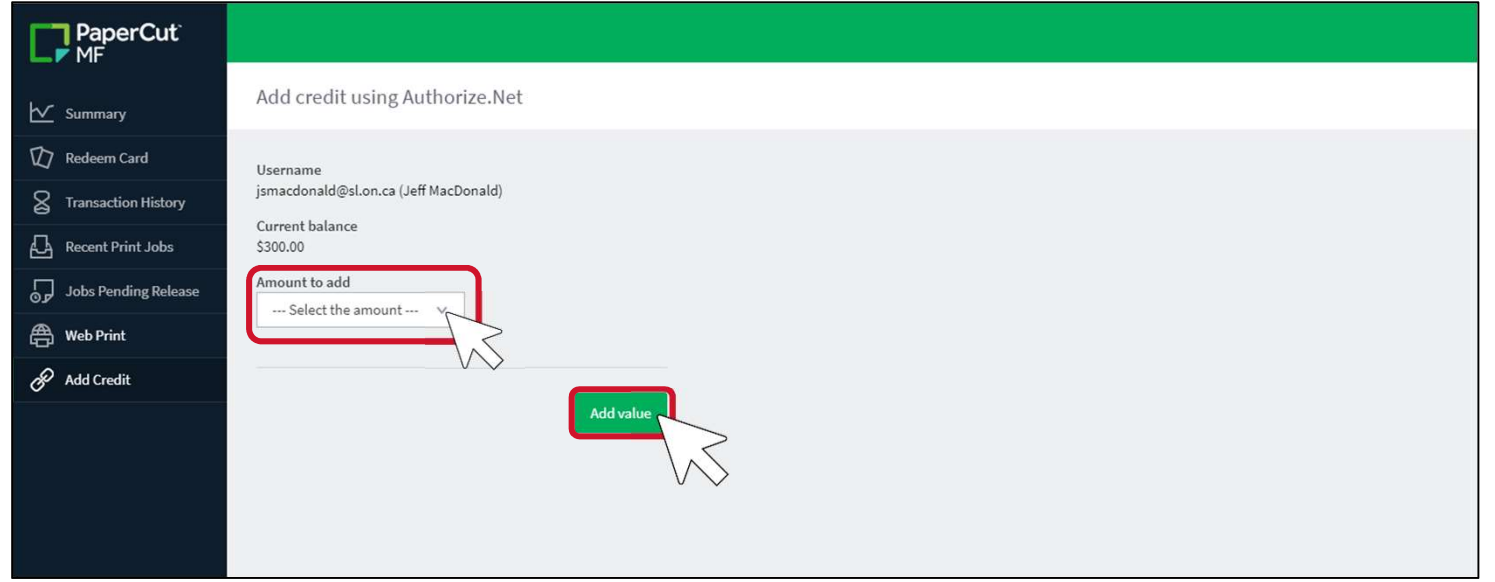

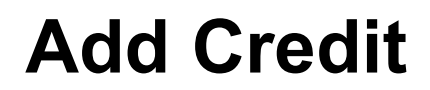

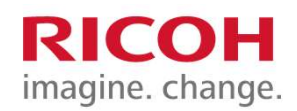

A credit card payment screen will appear. Enter in the credit card number and expiration date into the required fields and select Pay Now

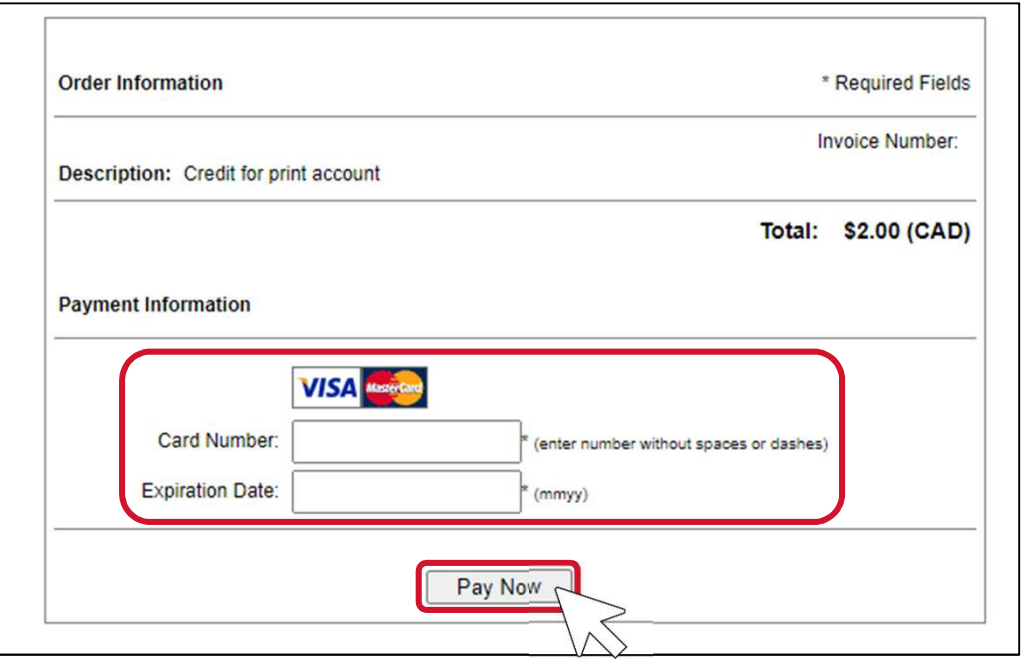